## MDS Quick Guide – Mobile Web CRM

V 1.1 updated 04/13/21.

Overview:

This quick guide shows you how to setup your mobile CRM access for salespeople to automatically login and access using Phones or Tablets.

Step 1. Setting up access – you will need the following setup in your Remotenet user maintenance.

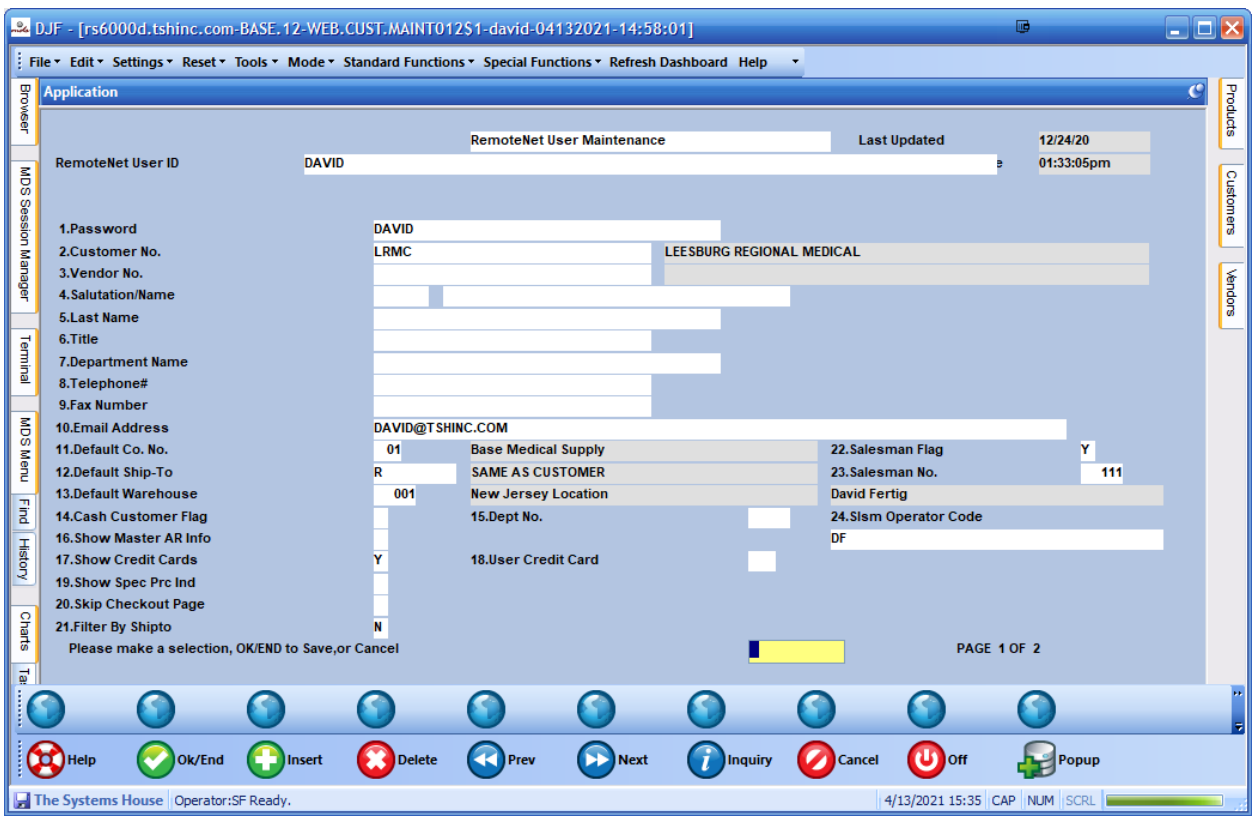

FIELD 22 – SALESMAN – needs to be a Y

Field 23 Salesman No. – needs to be a valid salesman NUMBER or ALL Field 24 Slsm Operator code – needs to be a valid MDS operator code – this is to track notes made on the backend and on the web, using the same  $id - if$ you do not have one it's just going to use the web operator..

To start them off at CRM – go to Field 38. Start Page and choose CRM.

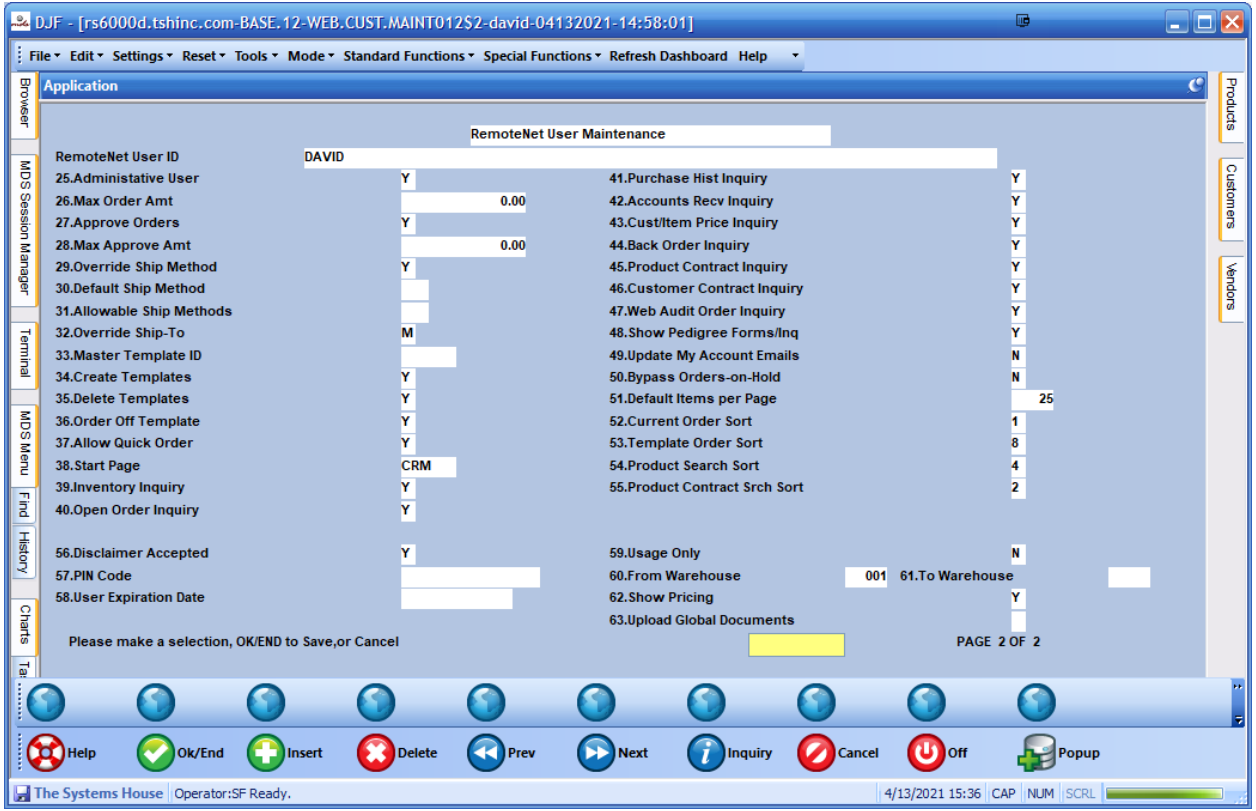

Step2. – Setting up your device, you will need your Remotenet Website URL (or standard website with a Remotenet login)

Your smartphone or tablet's home screen is not just for apps. Whatever platform you are using, you can pin your mobile CRM website to your home screen so you can quickly access it.

Ref: [https://www.howtogeek.com/196087/how-to-add-websites-to-the-home-screen-on](https://www.howtogeek.com/196087/how-to-add-websites-to-the-home-screen-on-any-smartphone-or-tablet/)[any-smartphone-or-tablet/](https://www.howtogeek.com/196087/how-to-add-websites-to-the-home-screen-on-any-smartphone-or-tablet/)

## Android

Launch Chrome for Android and open the website or web page you want to pin to your home screen. Tap the menu button and tap Add to home screen. You will be able to enter a name for the shortcut and then Chrome will add it to your home screen.

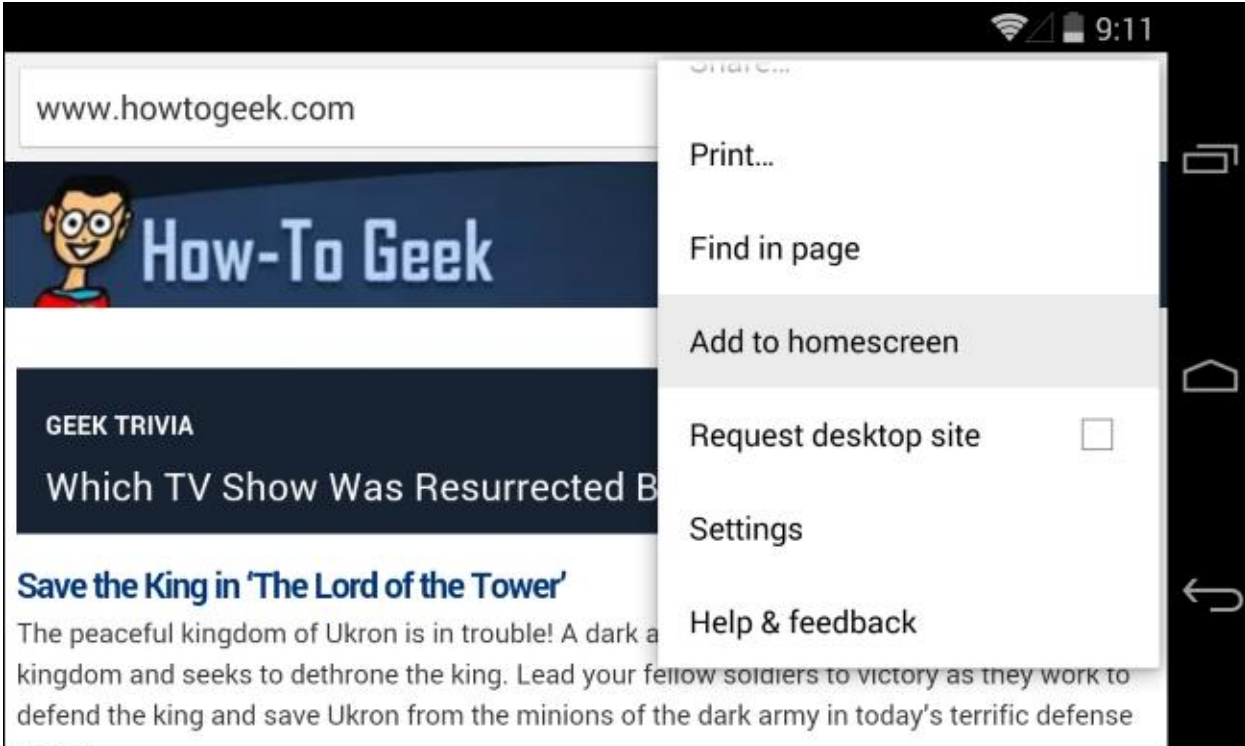

The icon will appear on your home screen like any other app shortcut or widget, so you can drag it around and put it wherever you like. Chrome for Android loads the website as a "web app" when you tap the icon, so it will get its own entry in [the app switcher](https://www.howtogeek.com/163624/welcome-to-android-a-beginners-guide-to-getting-started-with-android/) and won't have any browser interface getting in the way.

Other popular Android browsers also offer this feature. For example, Firefox for Android can do this if you tap the menu button, tap the Page option, and tap Add to Home Screen.

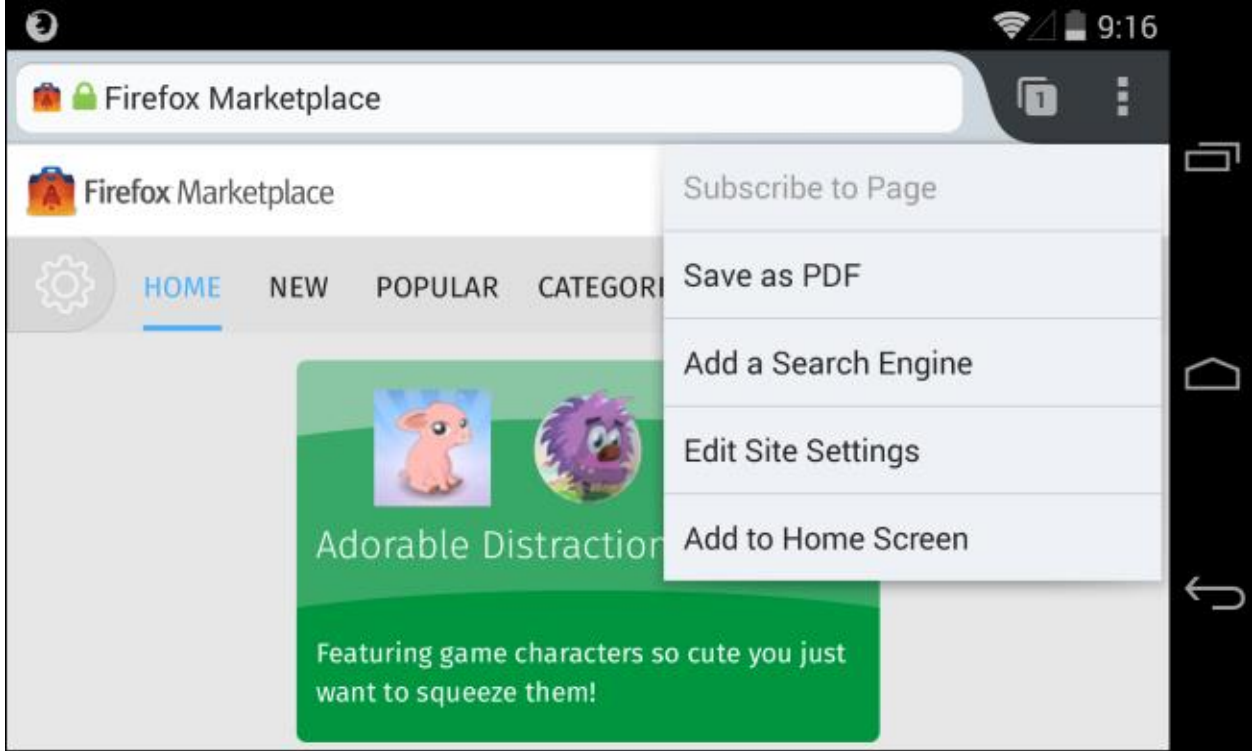

## iPhone, iPad, & iPod Touch

Launch the Safari browser on Apple's iOS and navigate to the website or web page you want to add to your home screen. Tap the Share button on the browser's toolbar — that is the rectangle with an arrow pointing upward. It is on the bar at the top of the screen on an iPad, and on the bar at the bottom of the screen on an iPhone or iPod Touch. Tap

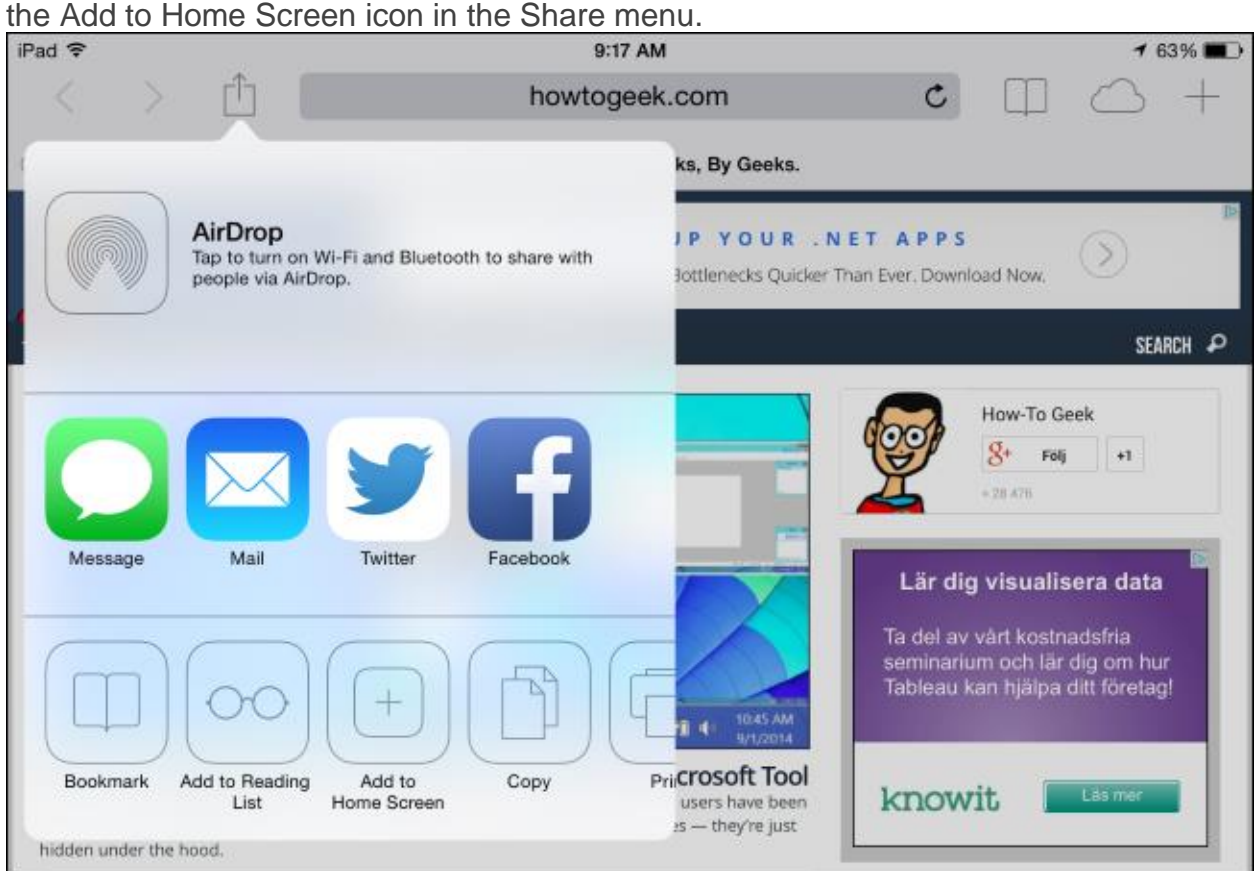

You will be prompted to name the shortcut before tapping the Add button. The shortcut can be dragged around and placed anywhere, including in app folders — just like a normal app icon. (To create app folders on iOS, touch-and-drag an app's icon onto another app's icon and hold it there for a moment.) When you tap the icon, it will load the website in a normal tab inside the Safari browser app.

Other browsers, like Chrome for iOS, do not offer this feature. Due the limitations in Apple's iOS, [only Apple's own Safari browser is allowed to do this.](https://www.howtogeek.com/184283/why-third-party-browsers-will-always-be-inferior-to-safari-on-iphone-and-ipad/) If you have another type of smartphone or tablet, it probably has this feature, too. Just open its browser and look in its menu for an option named something like "Add to home screen" or "Pin to home screen."

To remove a website shortcut from your device's home screen, just long-press the shortcut and remove it like you would any other app icon.

Step 3. Accessing your WebCRM and Adding notes.

Once you have logged in you will have the option to search your prospect list and select a prospect/customer to add a note or update.

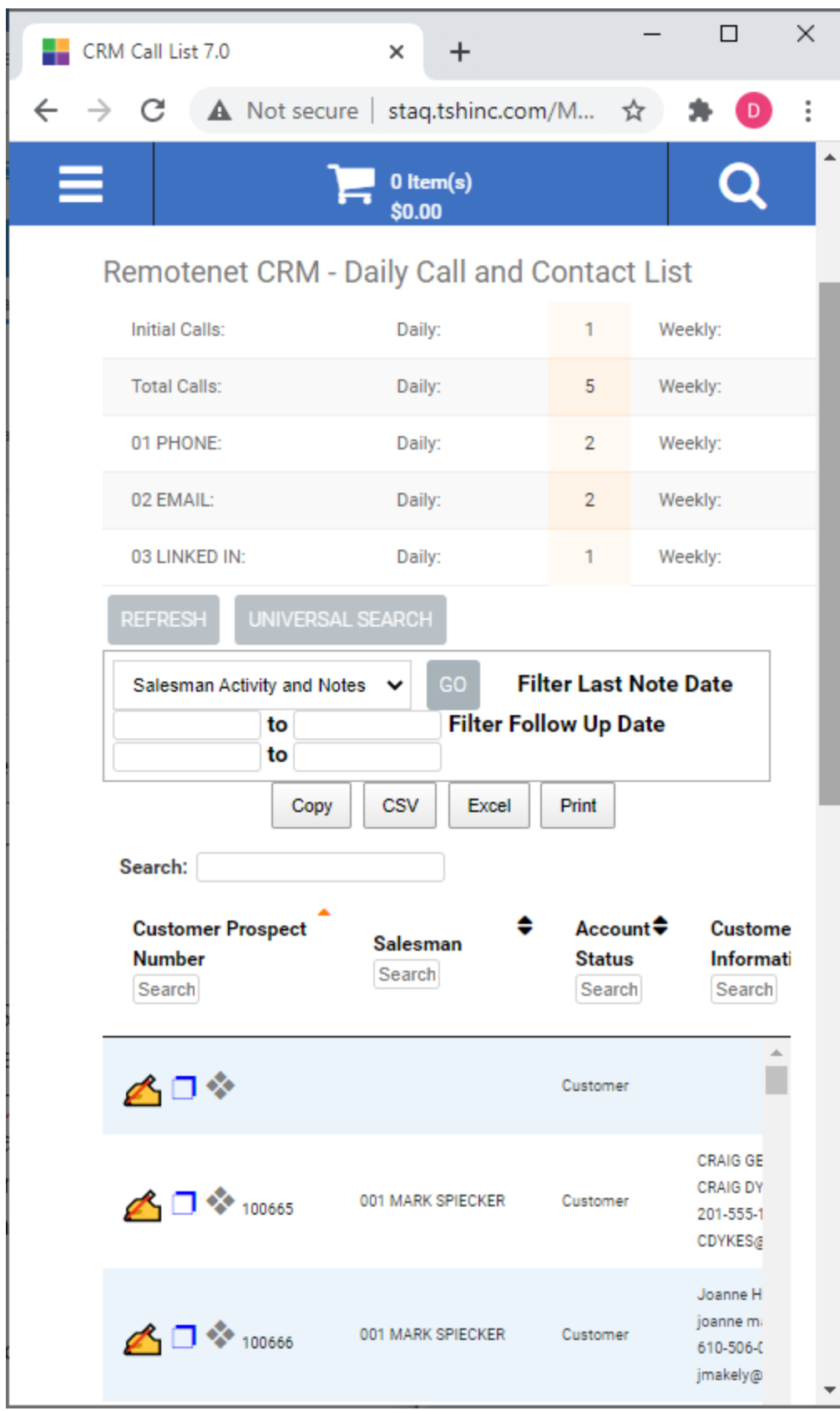

After selecting your customer or prospect you can view details and or make notes about your interaction with them.

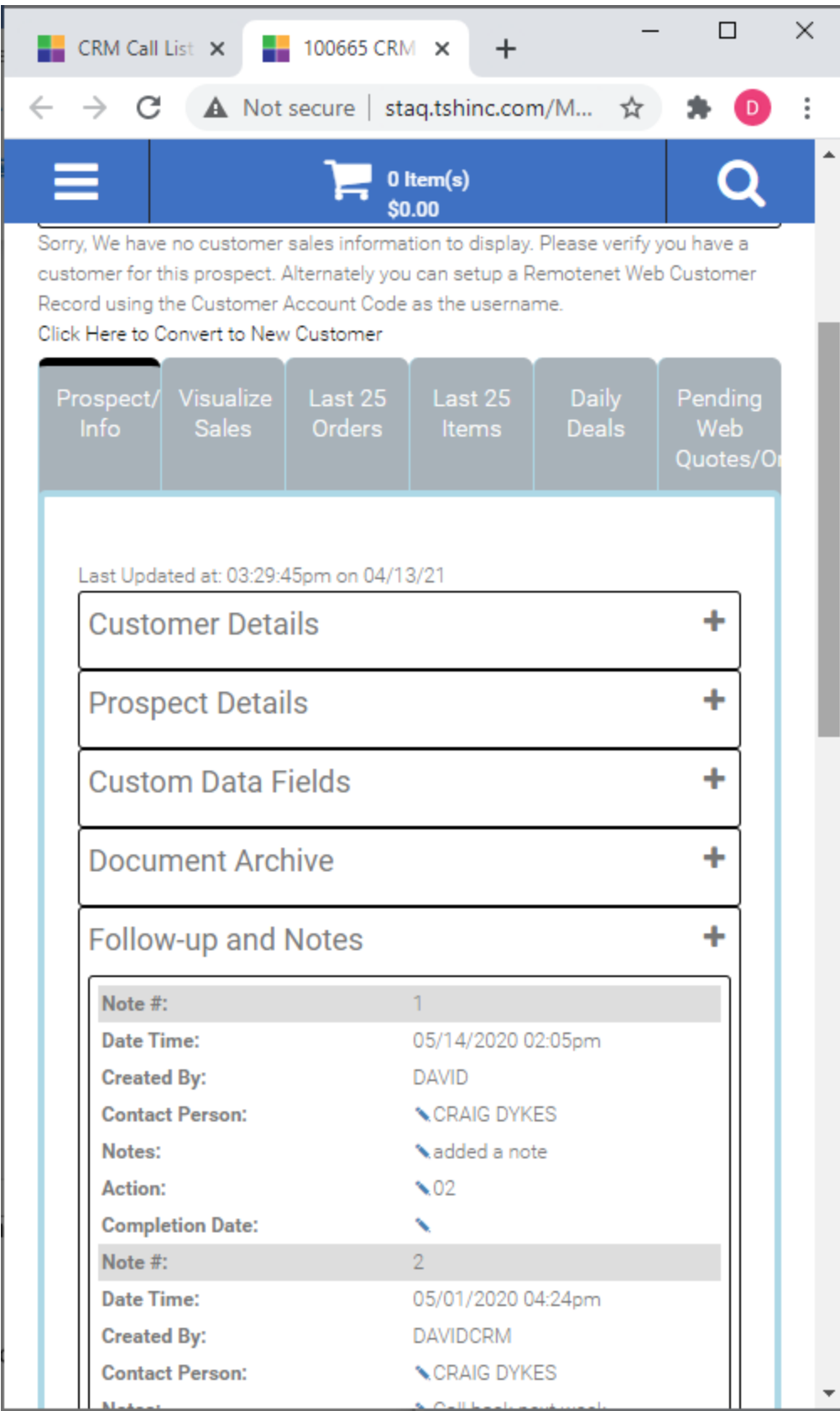

After viewing and adding your note you can schedule and appointment for your next follow-up and return to your prospect list.

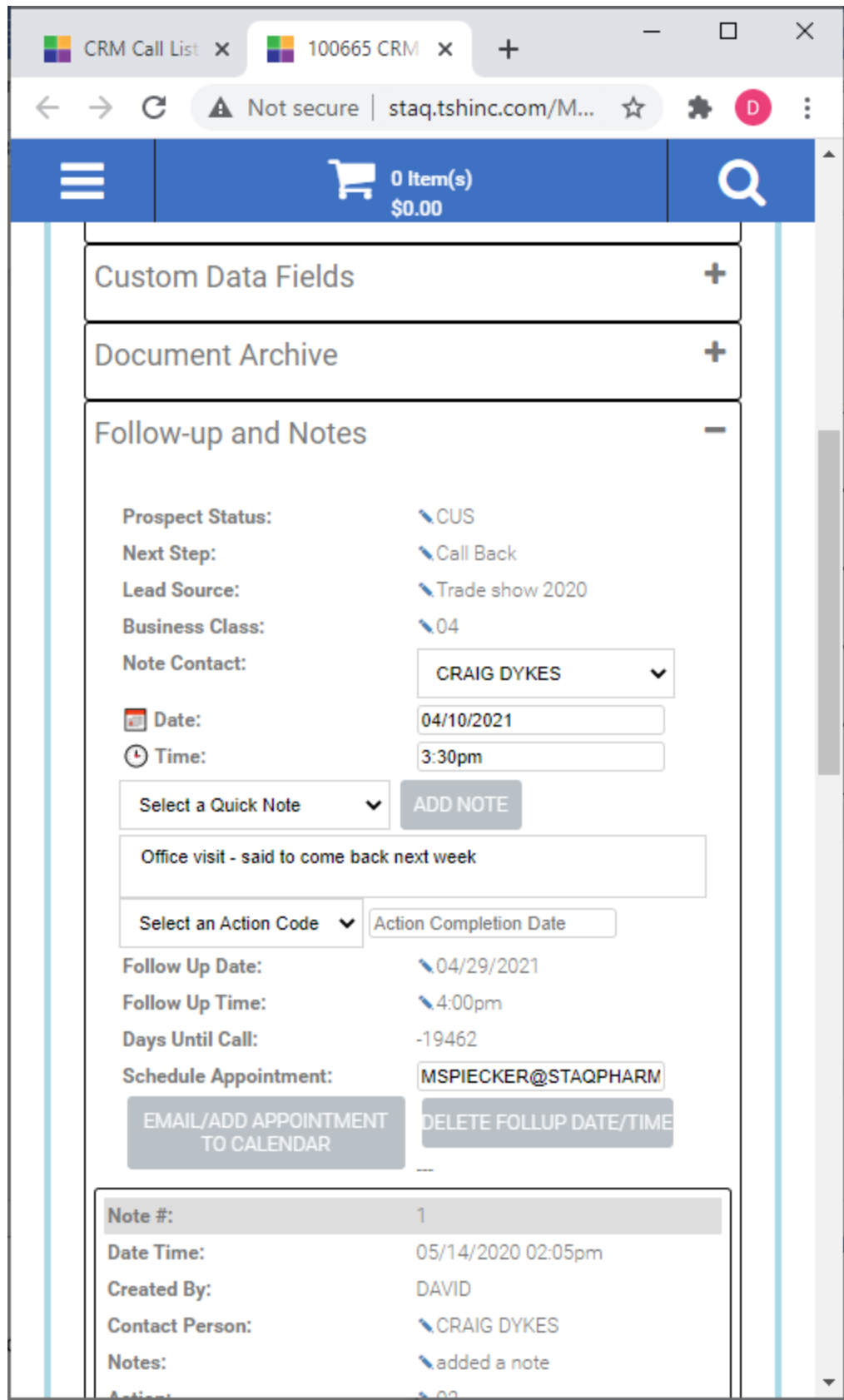